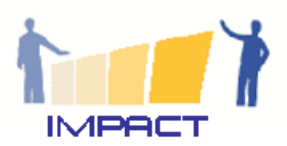

# Developing a platform for KA1 Courses

## **Table of Contents**

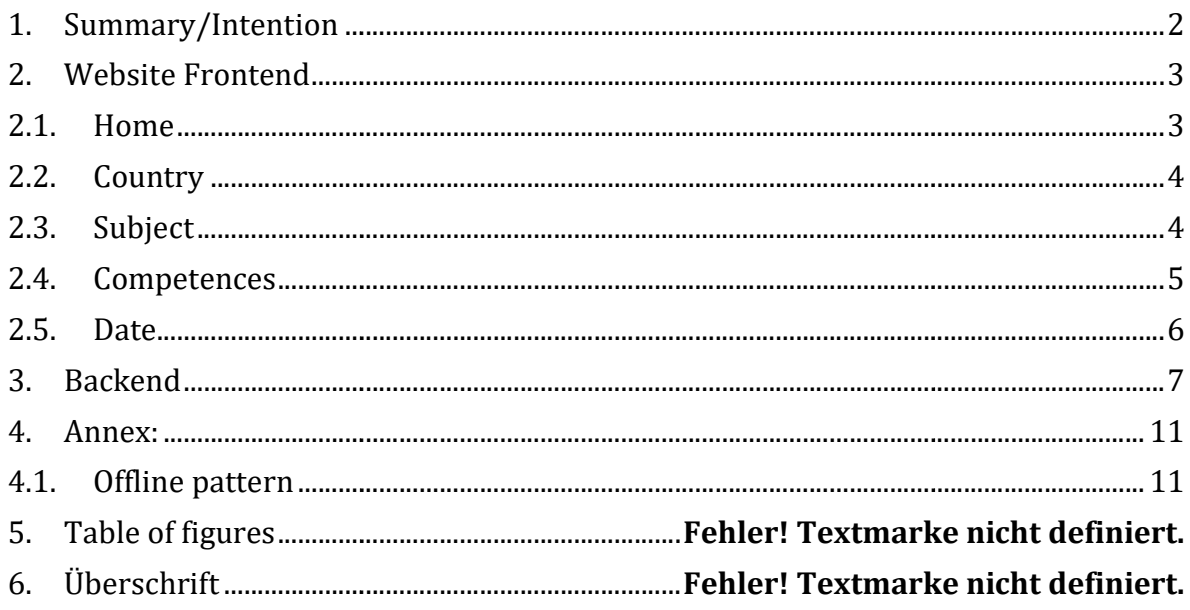

Disclaimer: The European Commission support for the production of this publication does not constitute an endorsement of the contents which reflects the views only of the authors, and the Commission cannot be held responsible for any use which may be made of the information contained therein

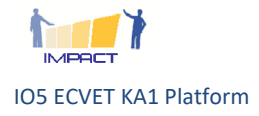

# 1. Summary/Intention

The Erasmus+ Key Action 1 (KA 1) offers opportunities for individual learning mobility and The Erasmus+ Key Action 1 (KA 1) offers opportunities for individual learning mobility and<br>professional development of educational staff. On this site you will find a selection of courses that meet the quality criteria as brought forward in European education policy documents and international needs analysis reports. The course data base covers a wide range of topics. meet the quality criteria as brought forward in European education policy documents and<br>international needs analysis reports. The course data base covers a wide range of topics.<br>In view of Europe 2020 continuous profession

needs oriented approach, an international profile, validation, strives for working with learning agreements and puts forward a number of priority themes. Most of these elements are reflected in the criteria of the KA1 applications of the sending organisations. These applicants are looking for the courses answering their needs and fitting their European development plan. The European policy is present on the demand side so it must also be present in the course offe needs oriented approach, an international profile, validation, strives for working with leagreements and puts forward a number of priority themes. Most of these elements are refle the criteria of the KA1 applications of th

For IMPACT the course quality criteria are clear. Courses should:

- be innovative and competence oriented
- the course quality criteria are clear. Courses should:<br>
 be innovative and competence oriented<br>
 care for quality and have a self-evaluation system on board
	- link up with European education priorities link up with European education
	- include a European dimension and exploit the European added value
	- engage in learning agreements and validation of the individual learning<br>
	 use ICT in an appropriate way<br>
	 take care of transfer and impact outcomes
	- use ICT in an appropriate way
	- take care of transfer and impact

The platform prototype can be accessed via: http://llp.impact-eu.net/

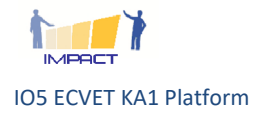

# 2. Website Frontend

## 2.1. Home

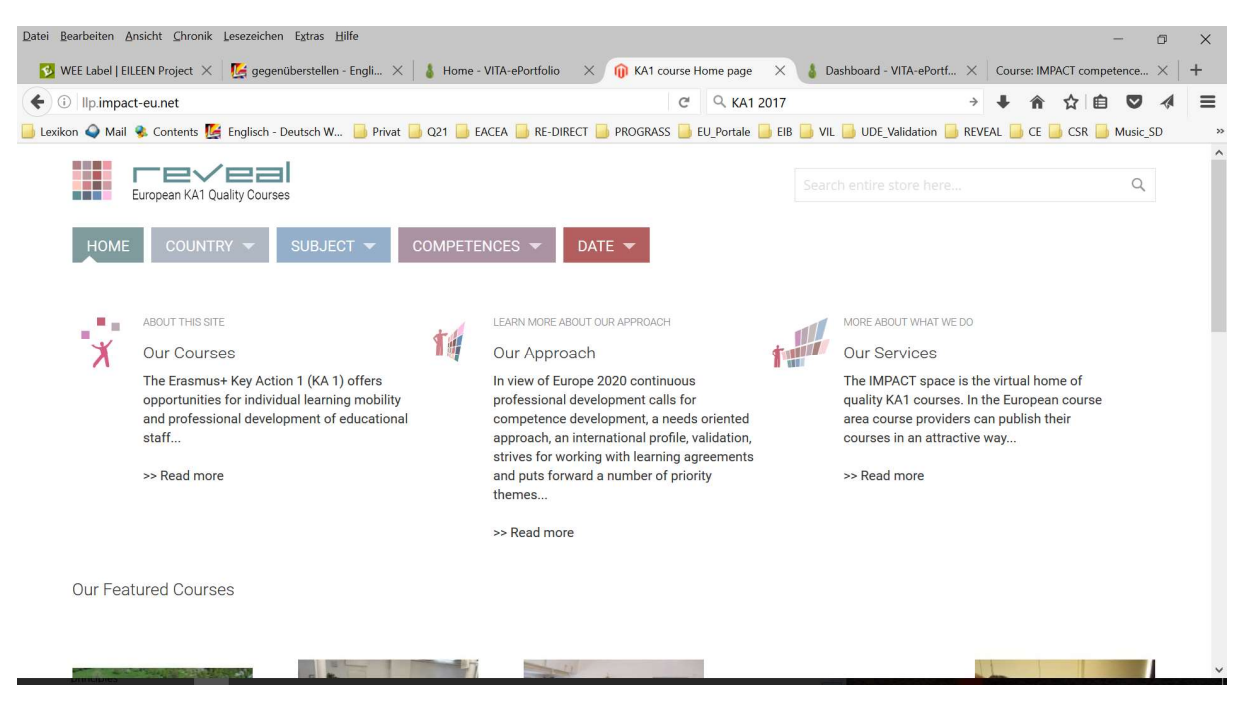

Fig. 1: screenshot home

The home section describes Intention in three sections and presents an overview of the current course.

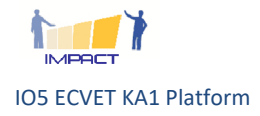

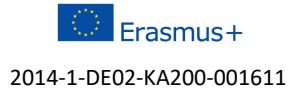

# 2.2. Country

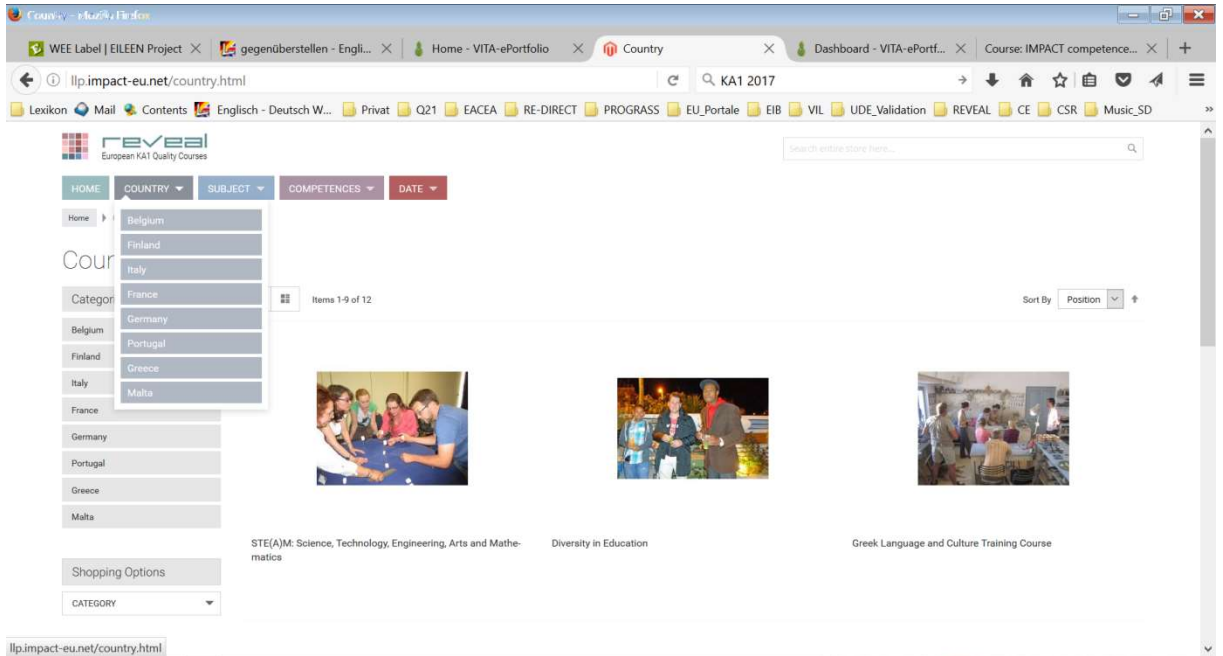

### Fig. 2: screenshot country

The country section lists all courses according to the country of delivery.

# 2.3. Subject

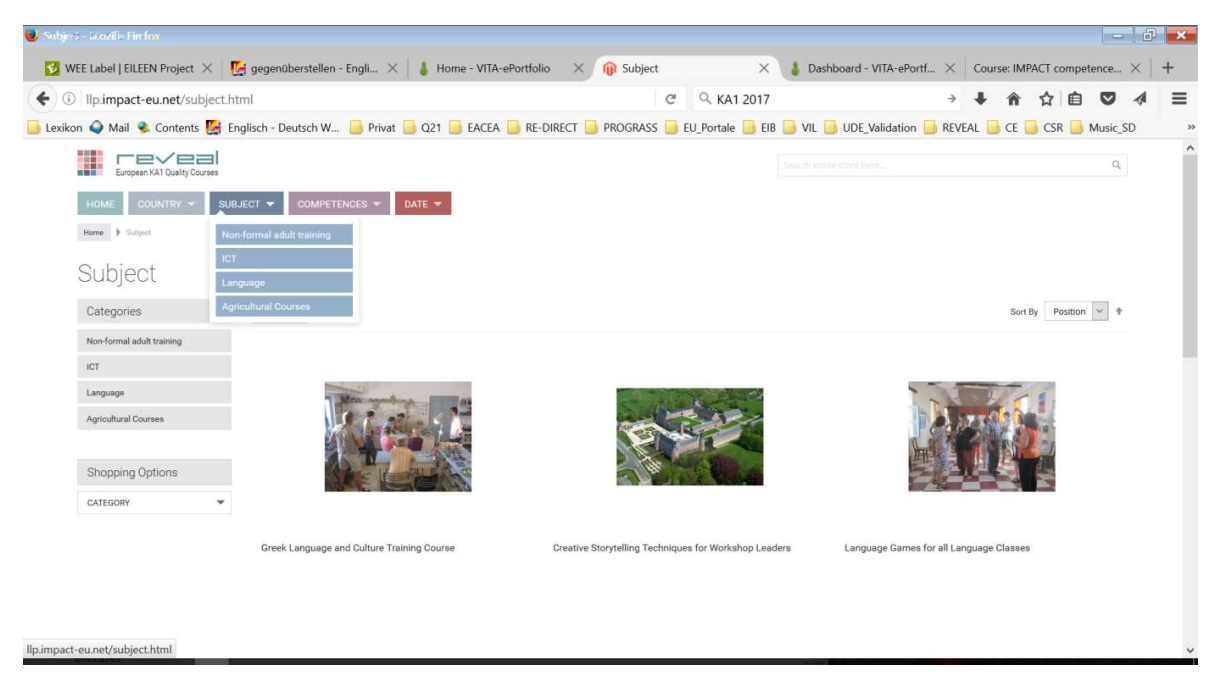

Fig. 3: screenshot subject

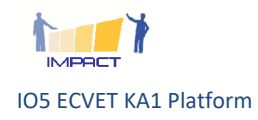

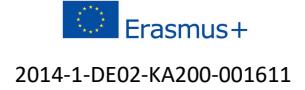

The subject section lists all courses according to the theme and subjects. They can be selected via a drop down menu.

# 2.4. Competences

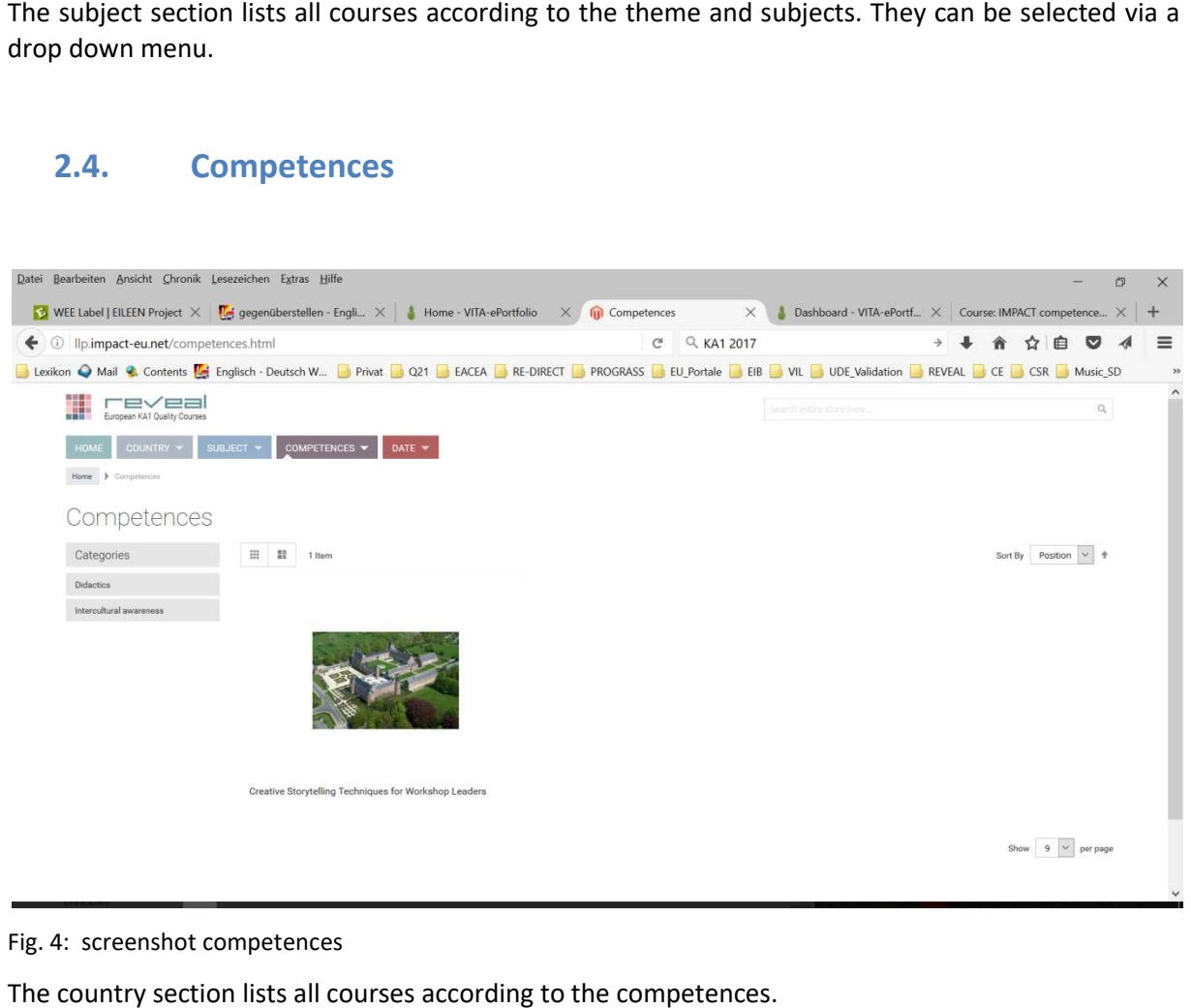

Fig. 4: screenshot competences

The country section lists all courses according to the competences.

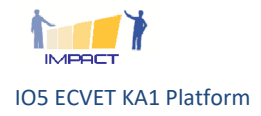

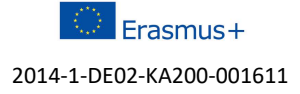

# 2.5. Date

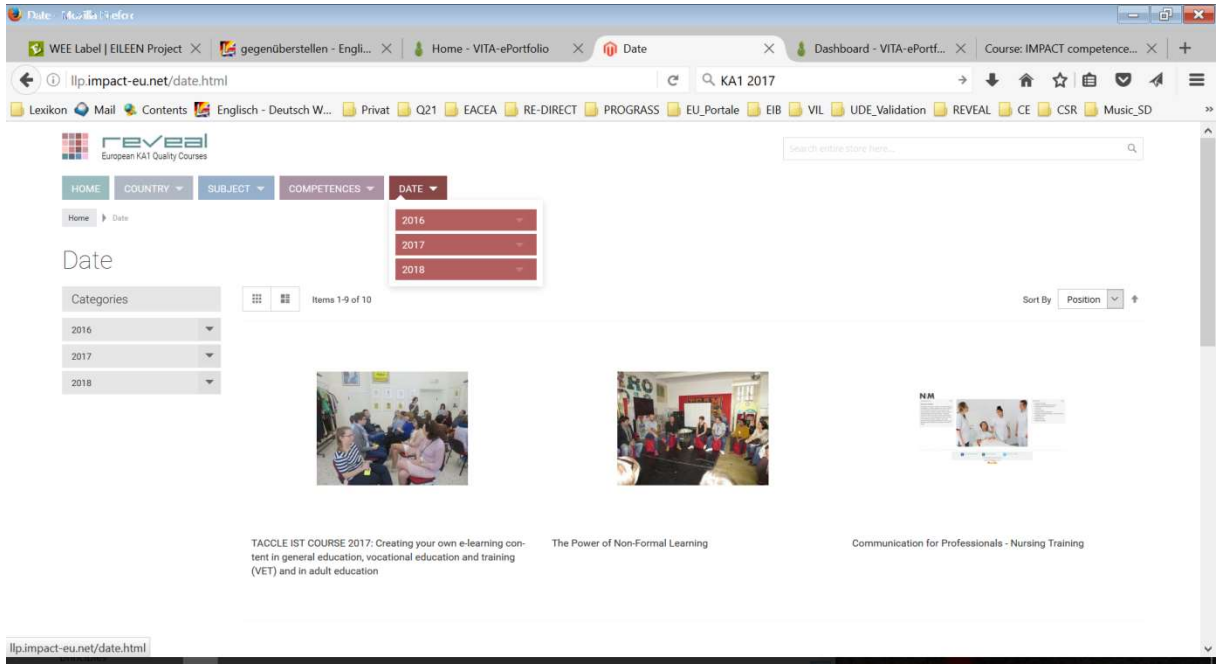

### Fig. 5: screenshot date

The country section lists all courses according to the compences.

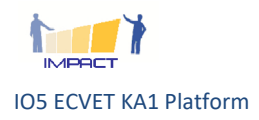

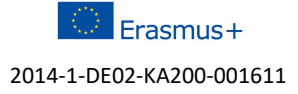

## 3. Backend

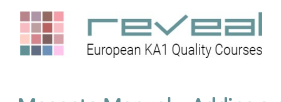

**Step 1:**<br>Login to Magento Backend

Go to <u>http://llp.impact-eu.net/admin</u> to reach the **Magento backend.** 

Enter your username and password and click "Sign in".

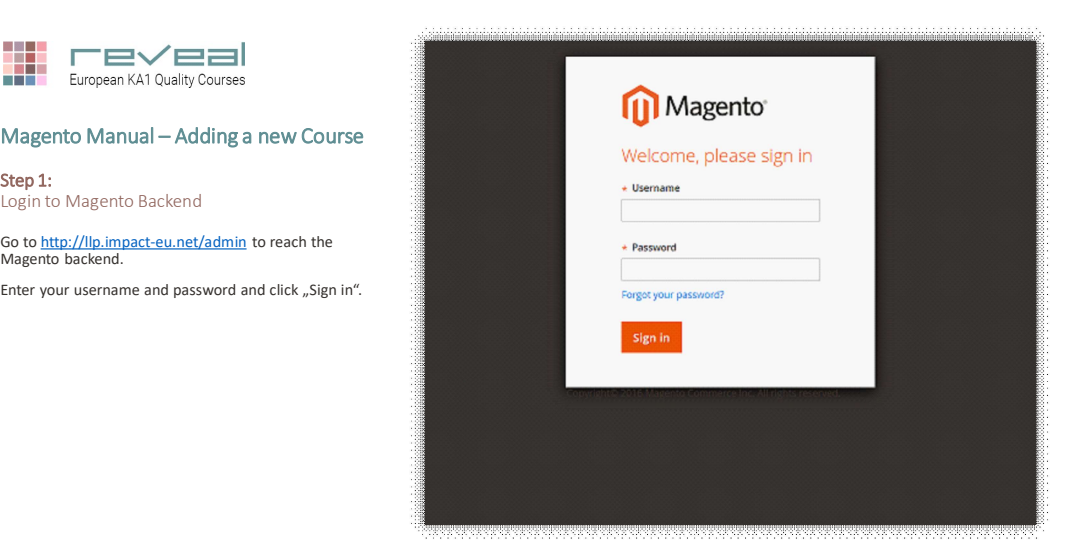

Fig. 6: backend manual: login

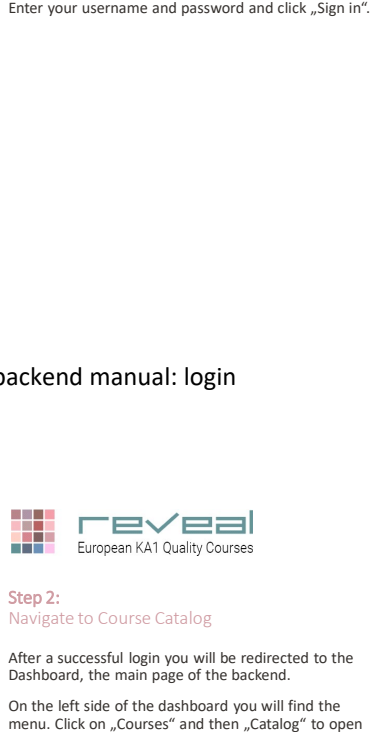

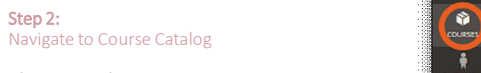

After a successful login you will be redirected to the the suscessful login you will be redirected to the summan our setting our parties of the backend.

On the left side of the dashboard you will find the<br>menu. Click on "Courses" and then "Catalog" to open  $\frac{1}{\sqrt{2}}$ 

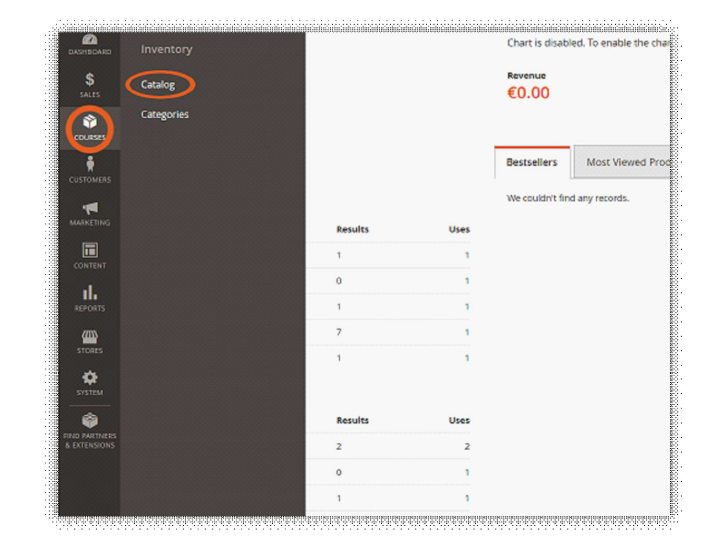

Fig. 7: backend manual: dashboard

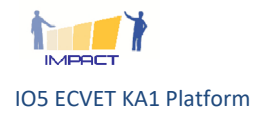

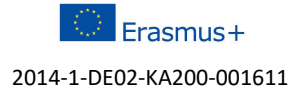

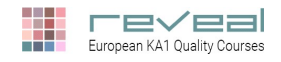

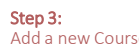

The catalog shows every course that has already been and the platform of the platform.

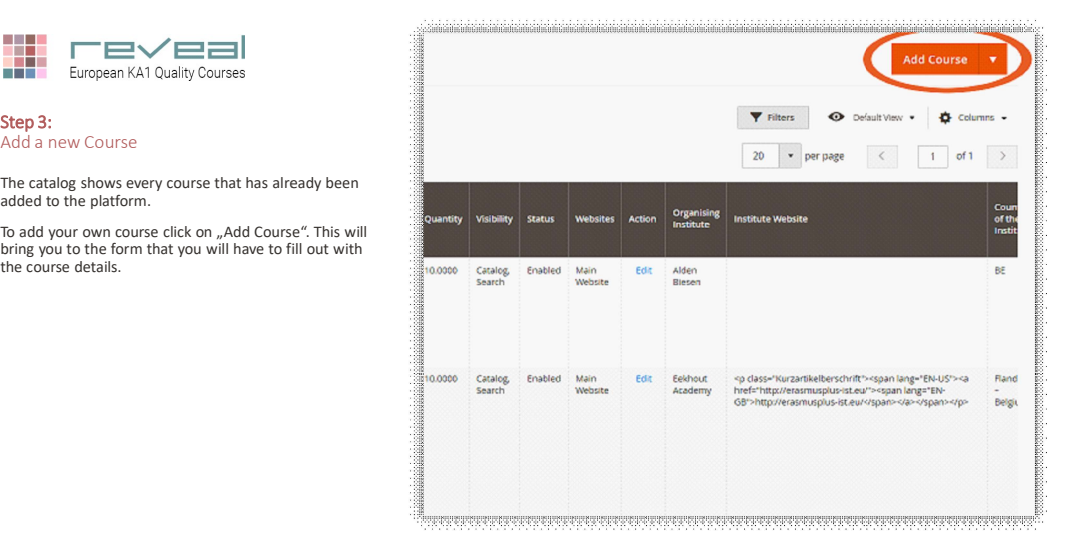

### Fig. 8: backend manual: course catalog

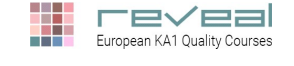

# Step 4: Change the Attribute Set

Once you reach the course form you need to change and visiting the attribute set from "Default" to "Courses".

To do that, click on the little arrow next to the default<br>label and start entering "Courses". The start of the search Engine Optimi

When the "Courses" suggestion by the system appears and all the system in the system is a swebsite website the<br>click on that to change the attribute set. Once you reach the course form you need to change<br>To do that, click on the little arrow next to the default<br>To do that, click on the little arrow next to the default<br>When the "Courses" suggestion by the system appear<br>click

If the attribute set was changed successfully, the box and the left side will change and more tabs will appear.

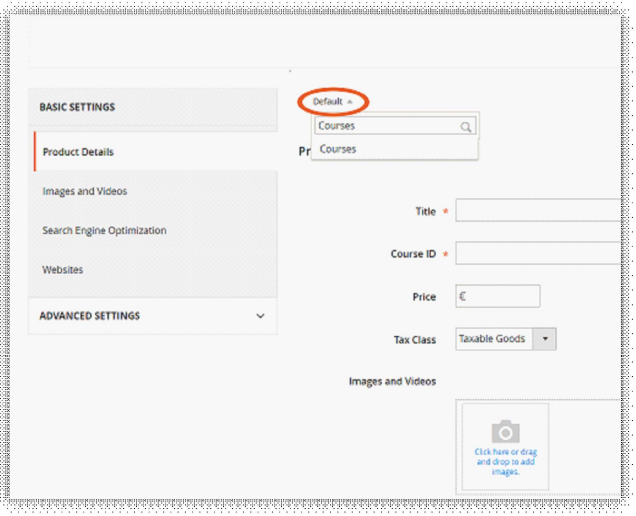

#### Fig. 9: backend manual: change attribute set

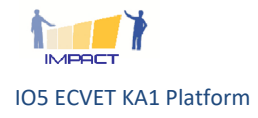

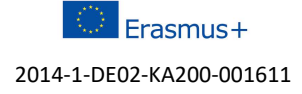

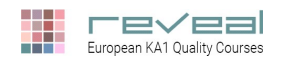

#### Step 5: Enter Course Information and Categories Enter Course

Now start entering your course details on the same<br>page. All fields marked with an asterisk (\*) are<br>mandatory and therefore need to be filled out.

The field "Categories" is not mandatory but will determine where users can find your course through<br>the navigation. You can enter the country where the<br>competences tackled in the course and also the month<br>and year of when the course will take place. Now start entering your course details on the same<br>
mandatory and therefore need to be filled out.<br>
The field "Categories" is not mandatory but will<br>
determine where users can find your course through<br>
the navigation. You

Should a category be missing you have the possibility to<br>add a new category. Just click on the button "New<br>Category" and enter the name of the new category and sort it into the corresponding menu tab (country, short Descri subject, competences or date).

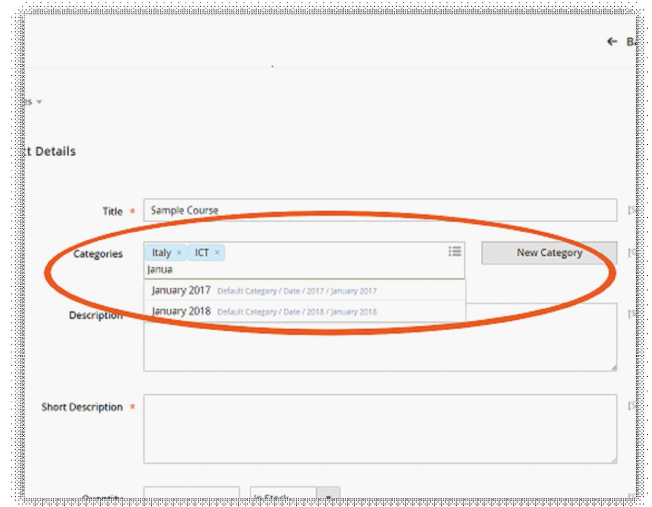

#### Fig. 10: backend manual: enter categories categories

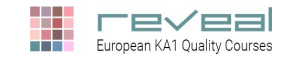

#### Step 6: Add additional Course Documents

Furthermore you have the possibility to include any additional documents you think are relevant to your **common contained by the contained of the course**). The course course is a contained by the course of the course of the course of the course of the course of the course o

Furthermore you have the possibility to include any<br>
additional documents you think are relevant to your<br>
course (e.g. schedule of the course).<br>
To add your document scroll to the bottom of the page<br>
you just filled out an

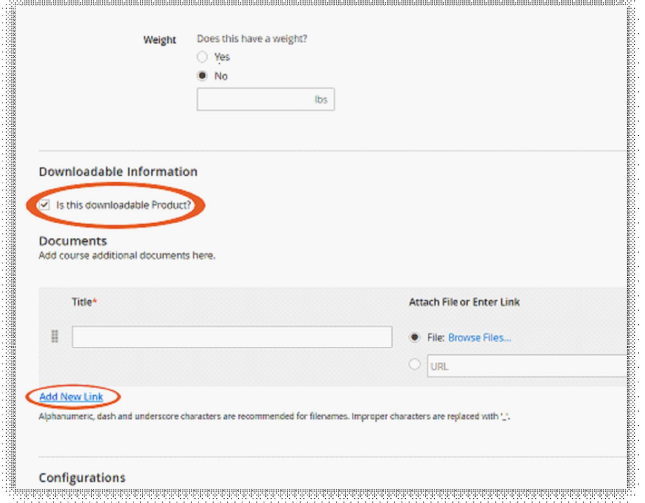

#### Fig. 101 backend manual: add documents

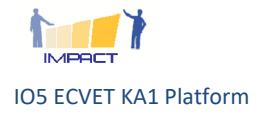

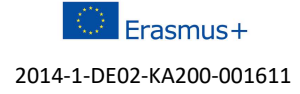

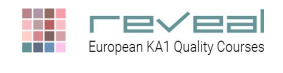

Step 7:<br>Enter Course Details for all Tabs

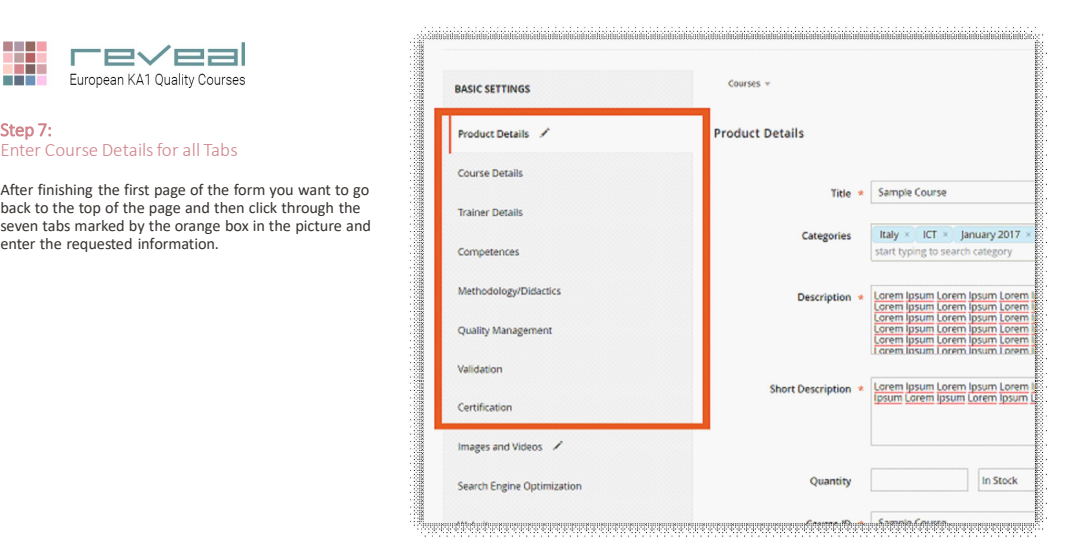

Fig. 12: backend manual: enter course details backend

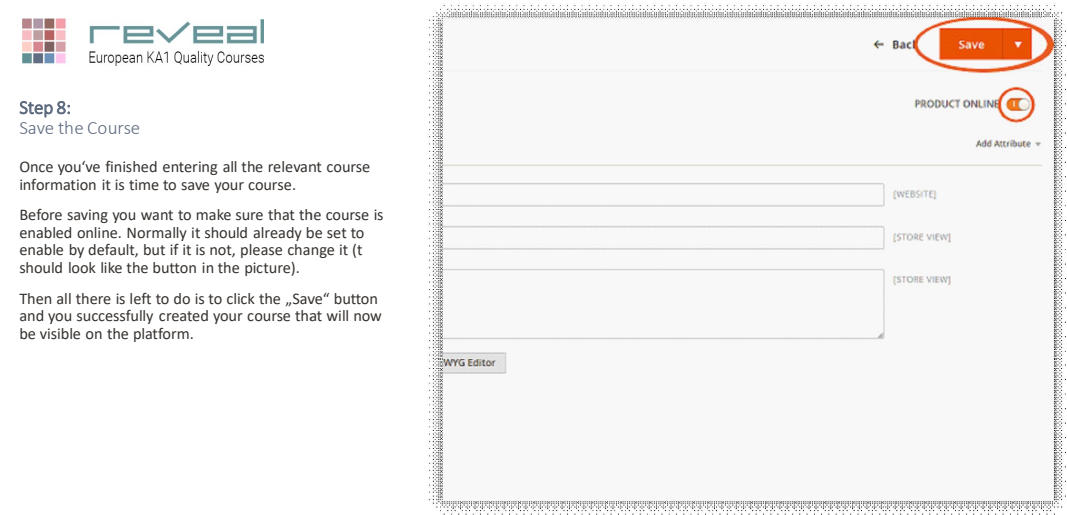

Fig. 13: backend manual: save course

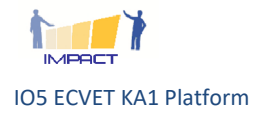

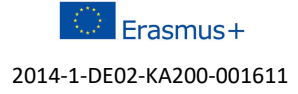

# 4. Annex: Offline pattern for Course Providers

# [Insert Title of the Course]

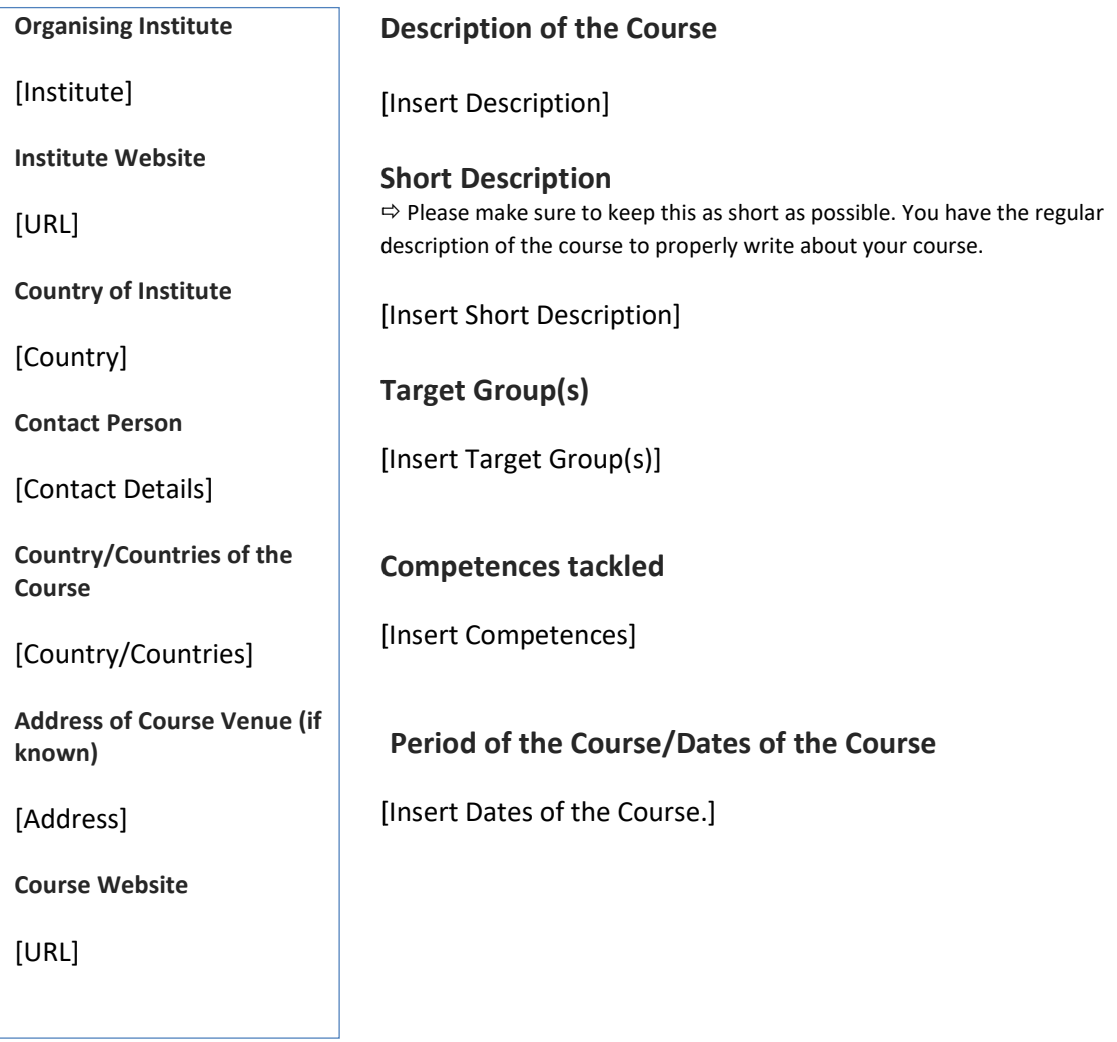

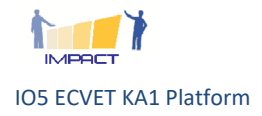

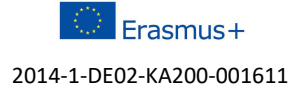

### Methodology/Didactics

### Competence oriented approach

[Insert Information]

### Blended learning modalities

[Insert Information]

### Quality Management

GINCO quality levels

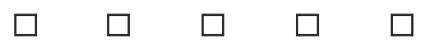

[Insert Information]

### European dimension guaranteed

[Insert Information]

### Validation

Assessments methods

[Insert Information]

### Validation system provided

[Insert Information]

### Documentation

[Insert Information]

### **Certification**

### EQF Level

[Insert Information]

### ECVET Points

[Insert Information]

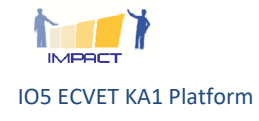

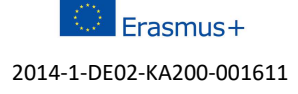

Page 12

### Badges

### [Insert Information]

## Organisation

- Where to apply
- [Insert Information]
- Participation Costs
- [Insert Information]

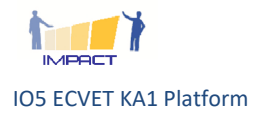

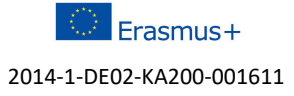